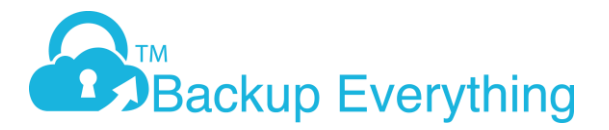

### Creating A File Backup Set

This document outlines how to create a simple file backup set using the Backup Everything software, you will need your username and password to hand. If you do not have this, please register via the free trial link - [https://trial.backupeverything.co.uk/besignup.](https://trial.backupeverything.co.uk/besignup) On the left hand side fill in your details, on the right hand side, create a Backup account and then select either PRO (for servers) or Lite (for PC's). Once done download the correct version and follow as below.

If you are a reseller, please create your customer account via your portal, then download the software from your unique URL which is in the downloads tab, then follow the steps below.

1. Log into the PRO or Lite client - if it says user doesn't exist, this means you have downloaded the wrong version from what you have created i.e. created a Lite account but downloaded the PRO for example.

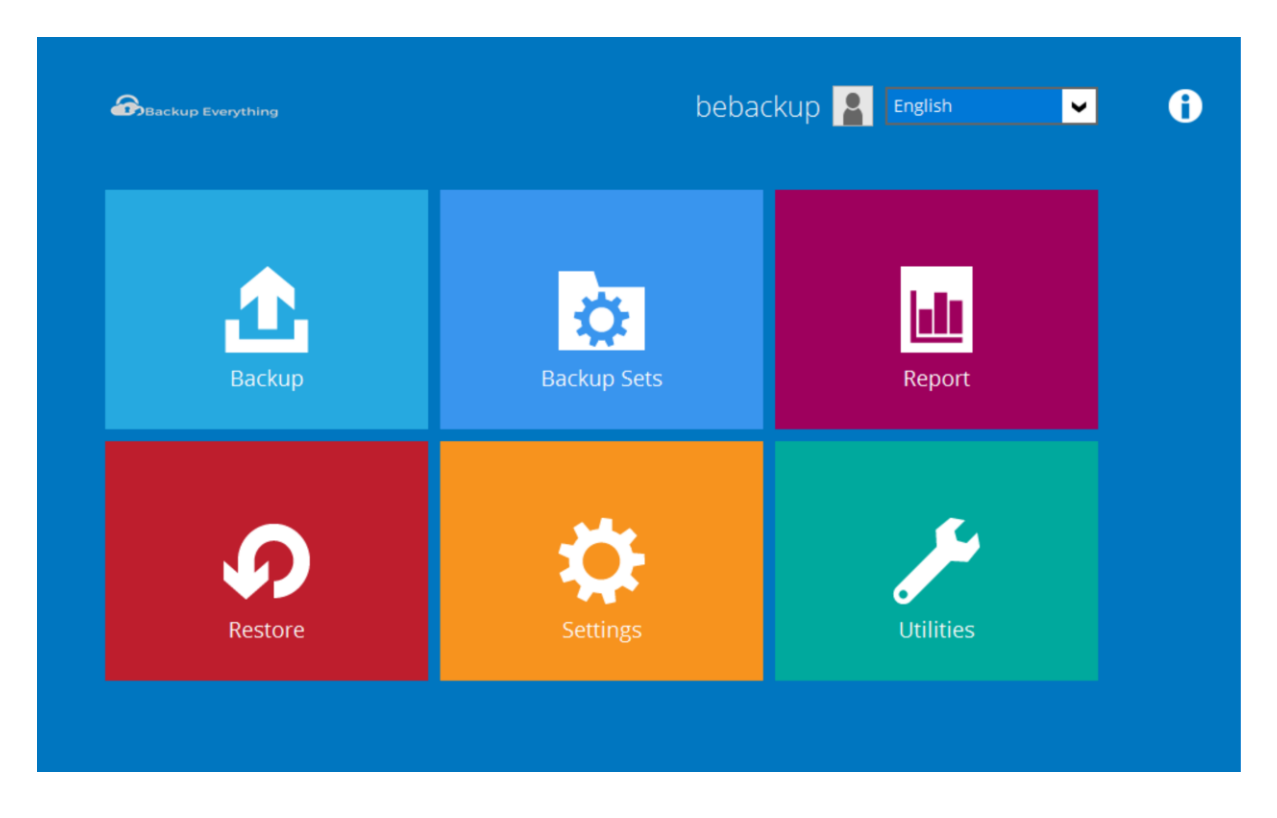

2. Click on Backup Sets, which is the middle top blue box

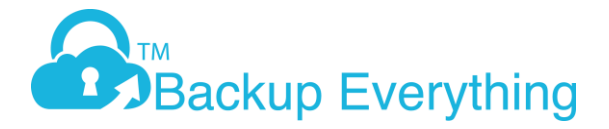

3. Add backup Set

# **Backup Sets**

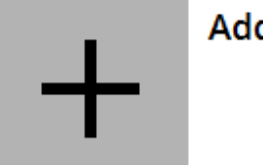

#### Add new backup set

4. Name the backup set or you can leave it as the default name already given. Once done go to the backup set type and select File Backup from the list. At this point you can select other types of backup sets, however for the purposes of this article we are showing how to create a standard file backup set.

## Create Backup Set

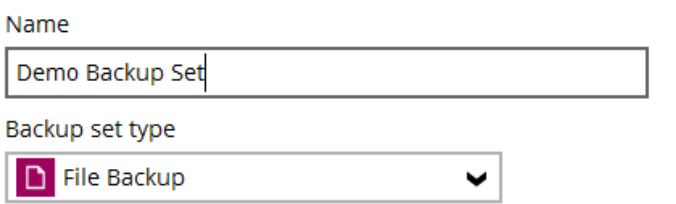

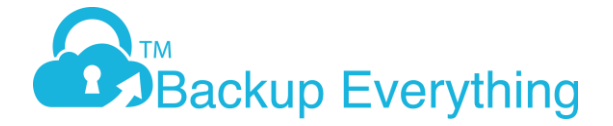

5. Now select the data you require to backup. As a default, there are location options like Desktop, Documents, Favorites and Outlook. If these are not required, remove the ticks and select "I would like to choose the files to backup"

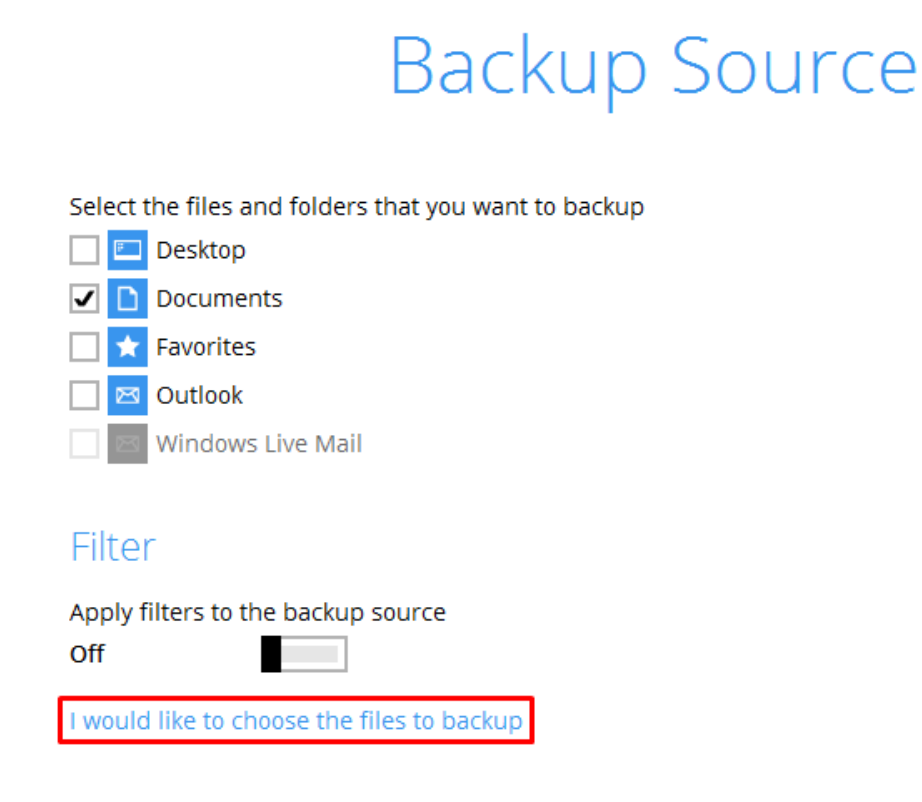

6. Navigate to the folders / files you require to backup and click OK

#### Advanced Backup Source

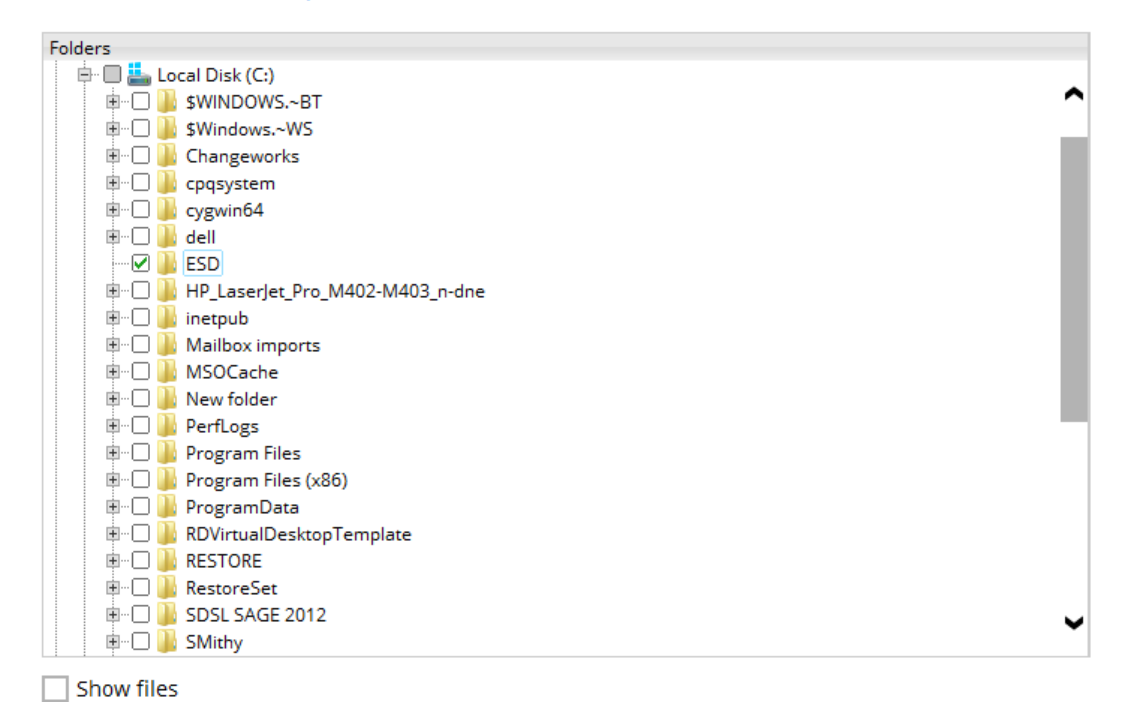

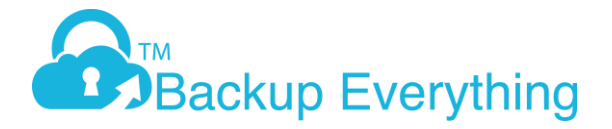

7. Click Next to go to the Schedule Page. Here, set the days and time you want your backups to run, the default setting is 8pm everyday.

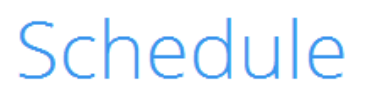

Run scheduled backup for this backup set On

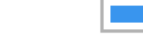

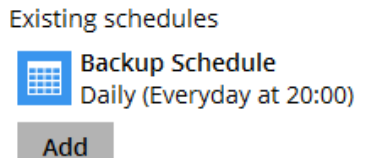

8. On the destination page, click "+" to add a destination and select Backup Everything Cloud Storage, you can also create a local backup set as well by repeating this step and adding a local destination

9. If an option displays for Open Direct, turn off and click Next

10. In The encryption window, the default is your User Password. this is the most commonly used option so all data will be encrypted using your account password. NOTE - If you forget your Encryption key, we have no way of restoring your data at a later date!

11. You have now created the backup set ready to send your data to our Data Centres. You can either start a backup now, or click close to go back to the main screen and the backups will run as per the schedule created.

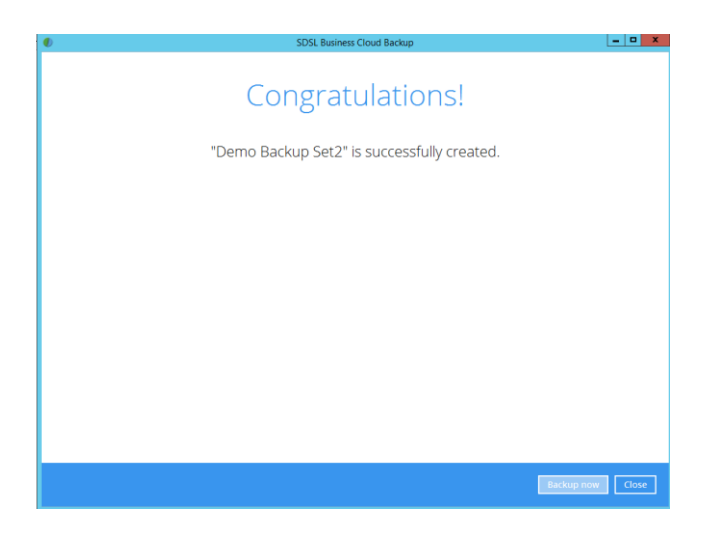

There are plenty of options you can change with regards to your new backup set. Please refer to our other help files to find out more.